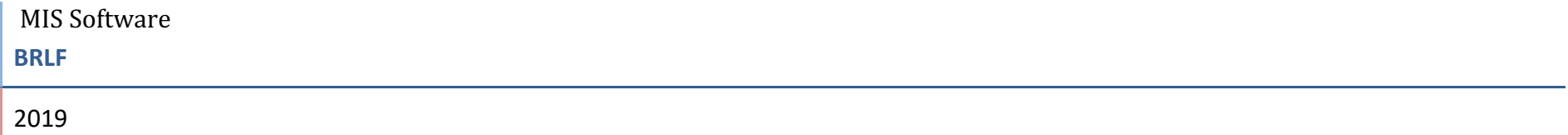

# **ABSTRACT**

A Stepwise process manual to register CSOs, proposal submission and project management

# **Contents**

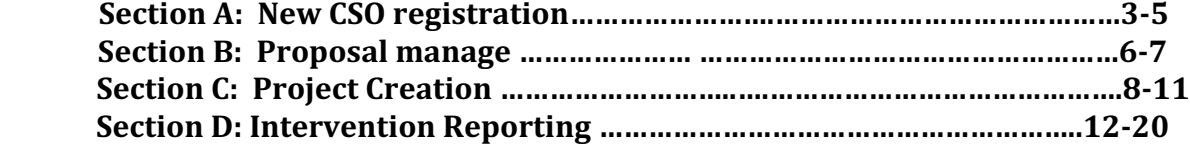

## **Section A: New CSO registration**

## **Step 1: CSO Registration:**

New CSOs can go through the "*New CSO registration*" tab to register their organization to create their login ID and password to access the MIS software. All India based organizations are eligible to register themselves on BRLF portal but to apply in grant opening CSOs must have to fulfill the mandatory guideline of BRLF. The detailed Guideline are listed in the link is given on main login page "Guideline" for new CSOs registration"

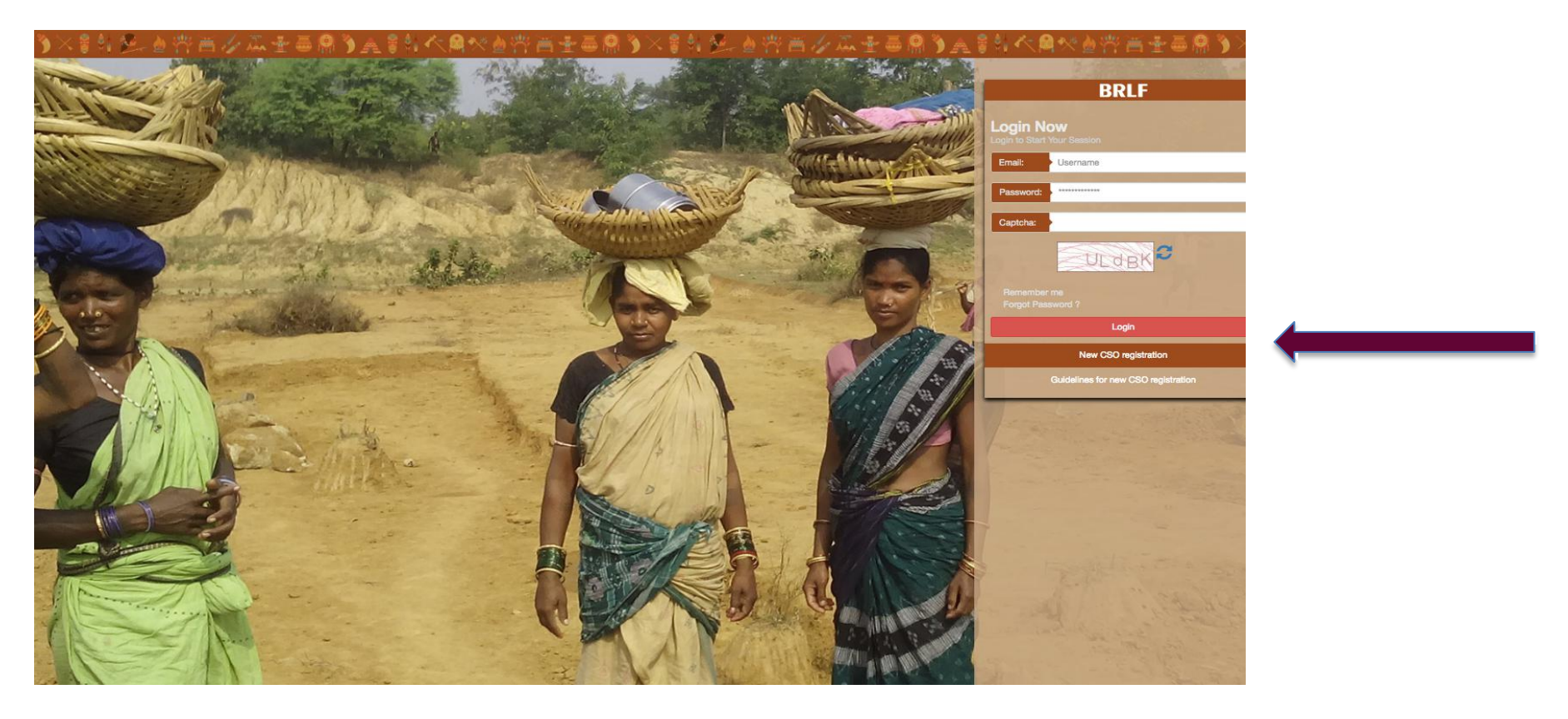

Step 2: Fill the details listed in the form below and register. After registration system will send you an email to your registered email Id, click on the link to activate your email ID and password, further go back to the main login page and use your email ID as login ID and password to login into the software.

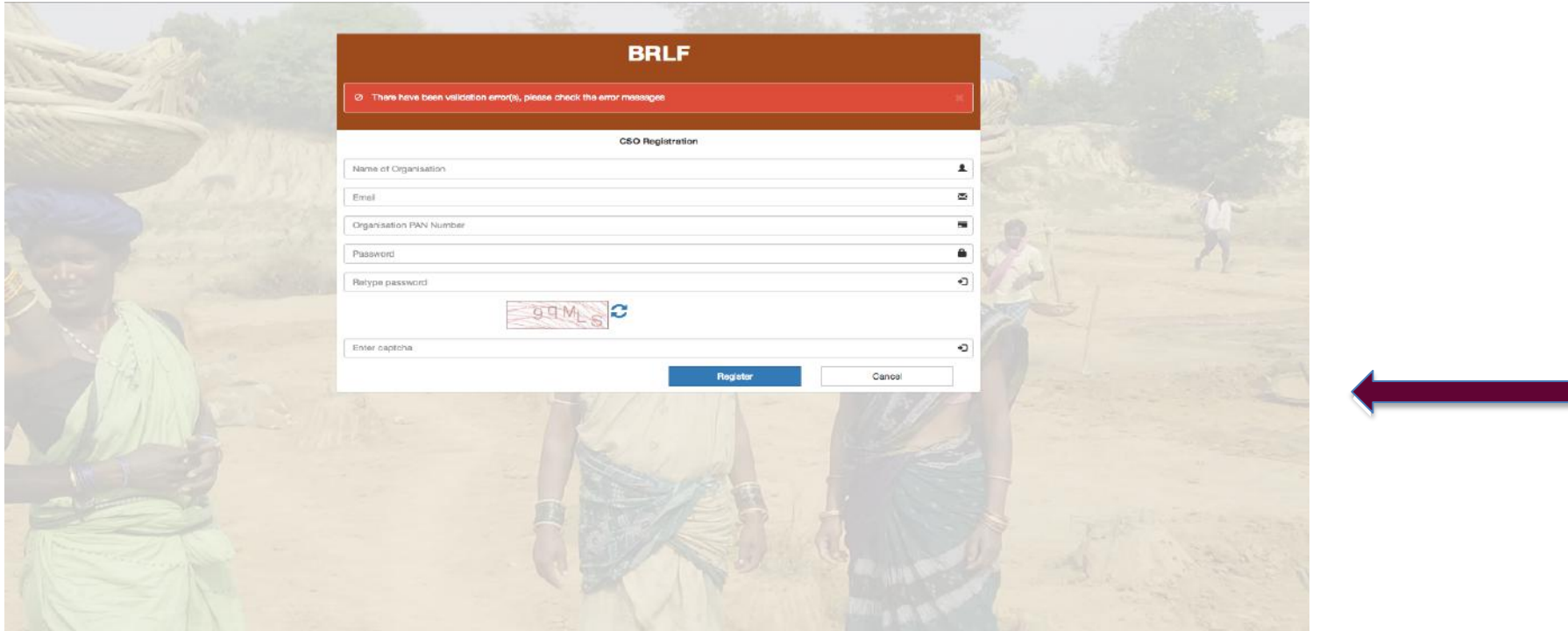

**Step 3:** Complete your organization profile and submit. The software also has an option to "*save draft"* at the end of the form to avoid your data loss. Kindly ensure uploaded documents sizes are not more than 10 MB and are in pdf format. The software will allow proposal creation only after successfully submission of the profile page of your organization.

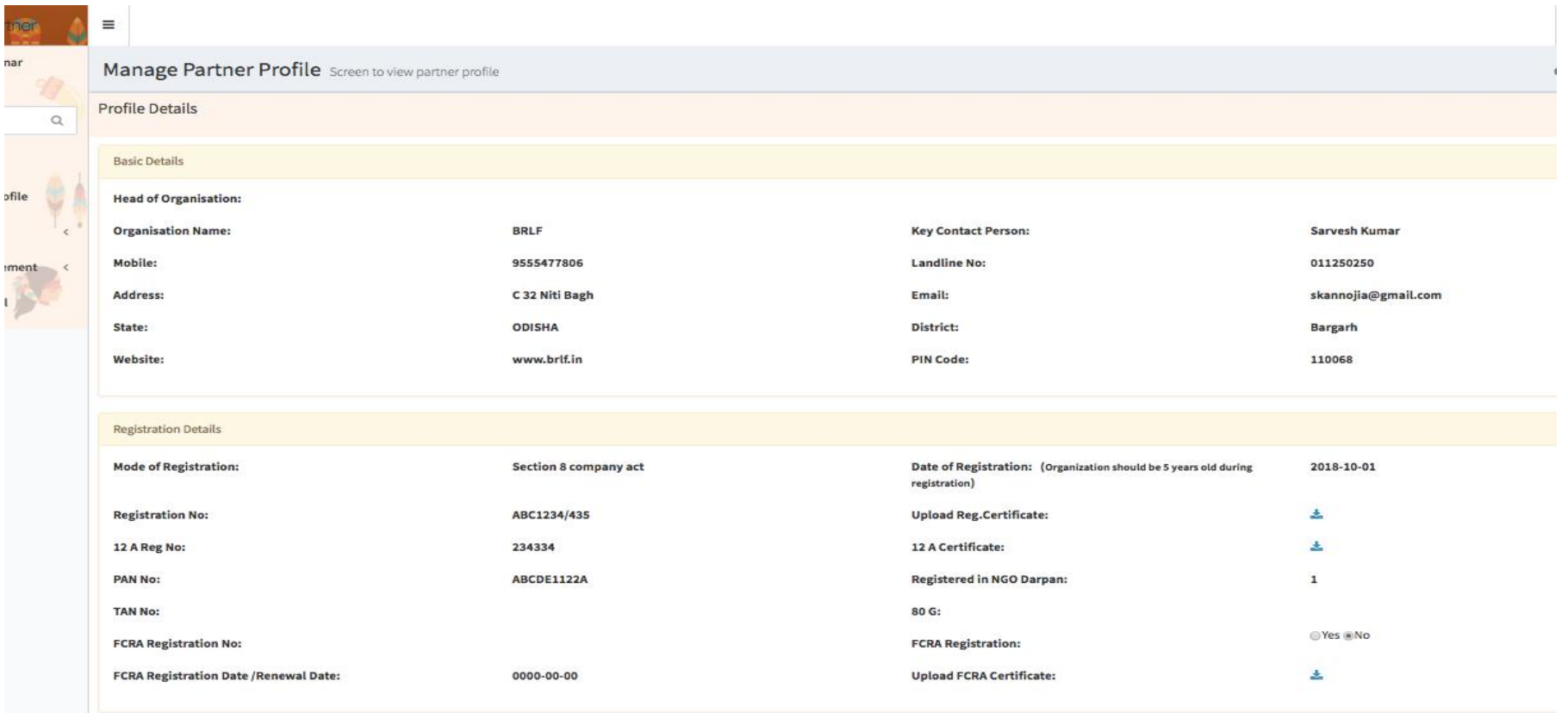

## **Section B: Proposal Management**

## **II.** Call for proposal

**Step 1:** Call for new proposal will advertise on CSO dashboard during the opening of CFP. CSO can submit their proposal by going through the "create proposal" tab on the right below of the screen.

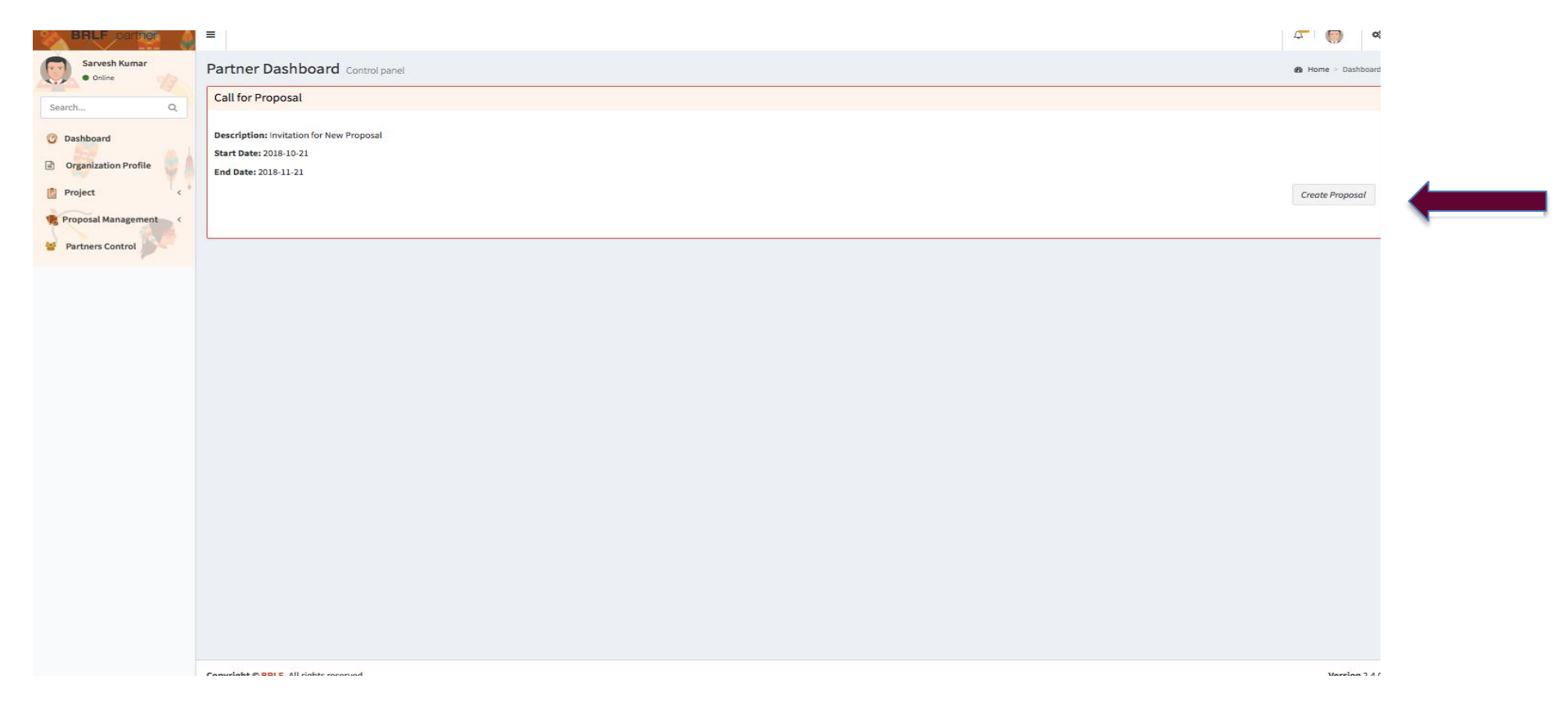

**Step 2:** CSOs can track their proposal status through "*Proposal management"* option provided in the menu bar on the left of the screen. The software will also update your changes in status by sending an email to your registered email ID

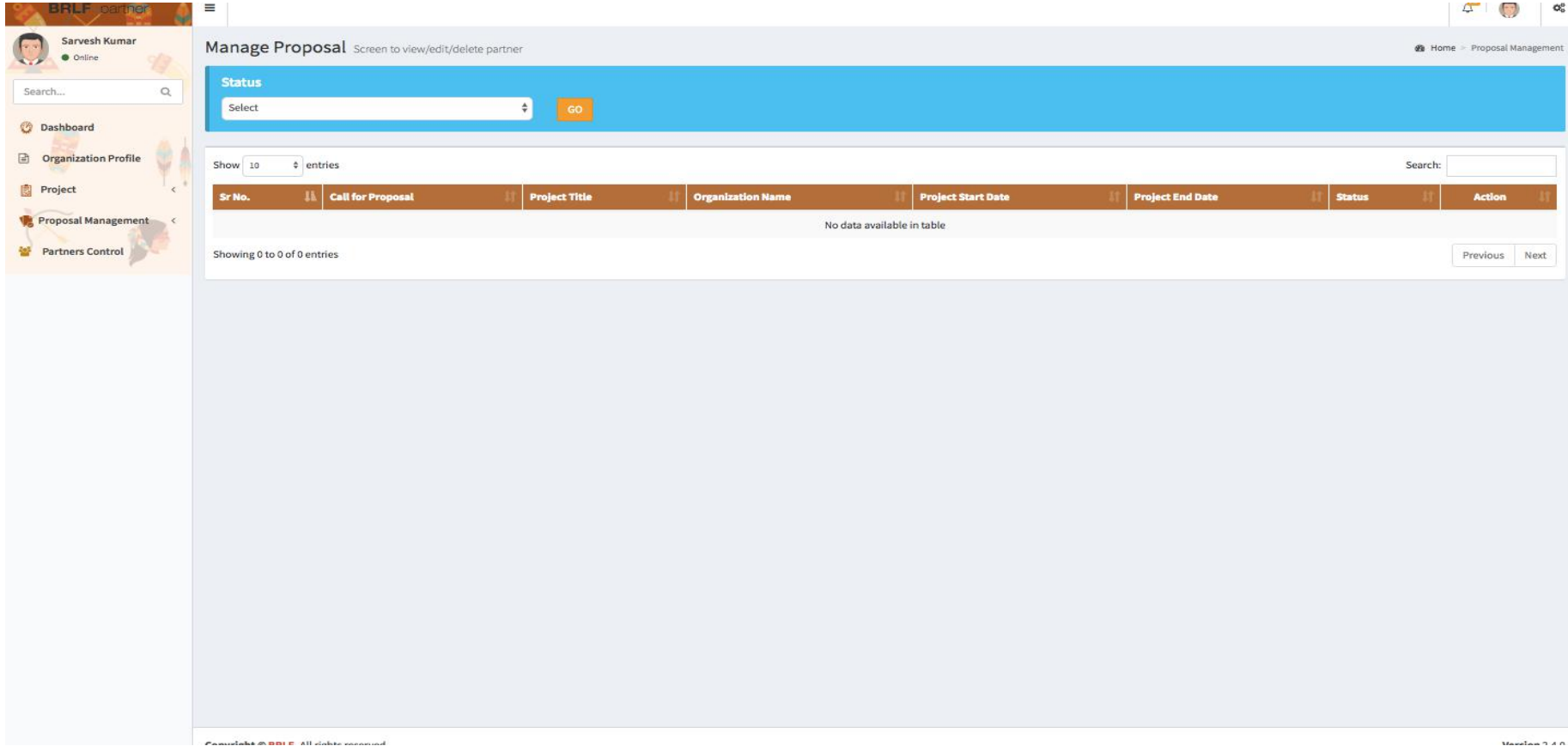

## **Section C: Project management**

BRLF MIS software has three levels of access to manage the project. Following are the list of access level along with their defined role.

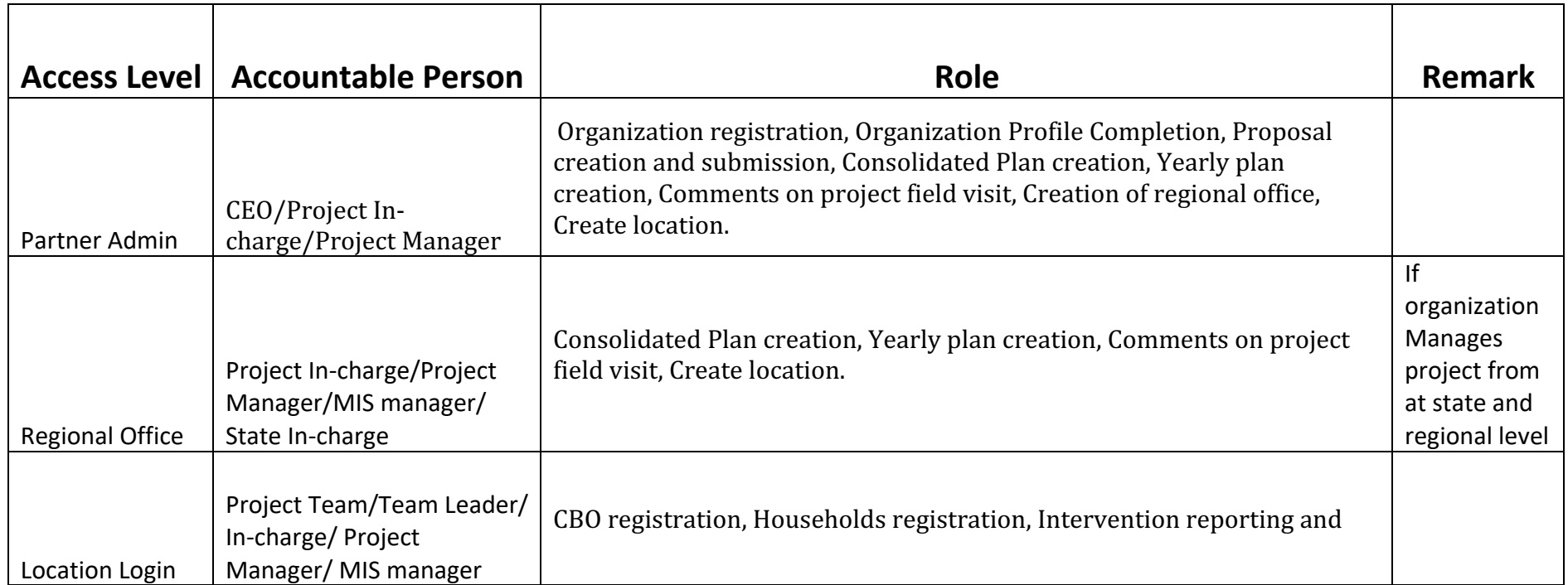

## **C.1 Project Creation**

**Step 1:** After approval of the project, BRLF admin will activate your project and will upload final documents in the partner's portal. Partners can view their project details from the tab "project View" in Project list under Project.

### **C.2 Plan Creation:**

Plan creation consists of the following steps

**Step 1:** Mapping of Indicator with BRLF Activity matrix sheet.

1. BRLF will provide an excel sheet to put your all indicator theme-wise. BRLF have categorized it's all work under these listed themes (Institution Building, Agriculture Development, Horticulture, Natural Resource Development, NTFP, Village Planning, Capacity Building, Innovation Rights & Entitlement, Entrepreneurship, Innovation

**Step 2:** Uploading of Indicator in MIS software. (Note: In case of state partnership Indicator will be uploaded by BRLF)

To create Indicator, go to project and select "create Indicator" from the list. Then Select theme, activity, Sub-activity and press Apply Filter". After applying filter enter your Indicator and press submit. In the same way, an organization has to enter all the indicator in software which will help partners to create their plan. Following window is showing the manage indicator page

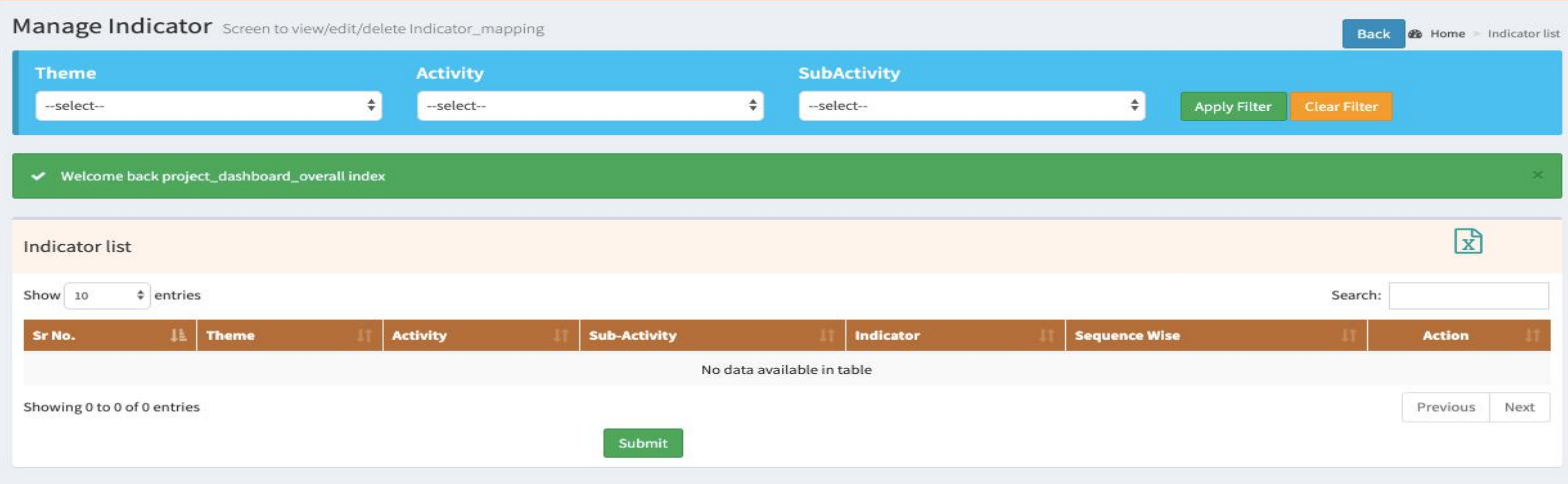

## **Step 3:** Sequencing of Indicator

After uploading of all Indicator organization can allocate no in the section of "sequence wise" to all indicator to arrange them in the order in which partners have developed their plan in Excel. This will help partners to create plan smoothly.

**Step 4: Project Plan (Consolidated plan)** 

To create your consolidated plan, go-to Project and then select Project list from the menu on the left side of the screen. It will show you the following window

To upload a consolidated plan, choose "consolidated plan" tab and go to the next step.

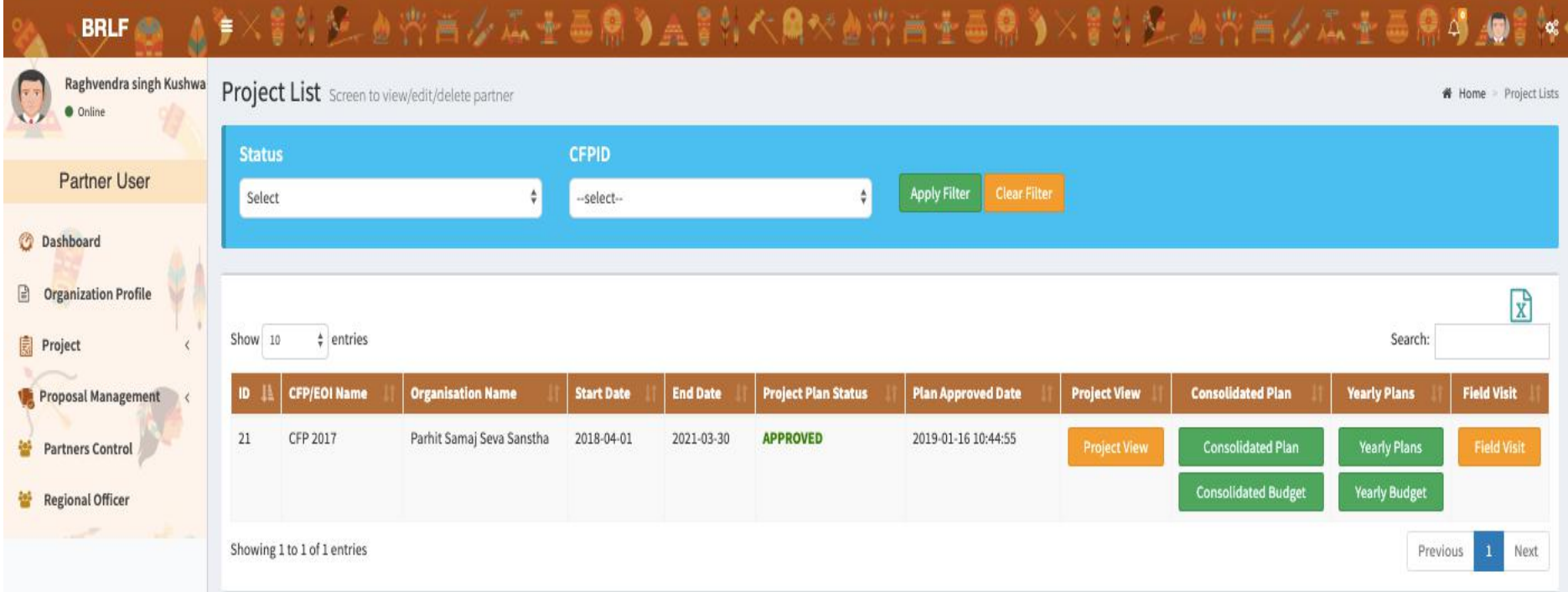

**Step 5**: To create your consolidated plan add a row in the form by using the "Add row" button on the right top of the screen. To add details of your plan, select theme, activity and sub-activity followed by the indicator (Based on Project activity matrix) enter your unit, budget and budget allocation. Once you complete plan press submits button to send the plan to BRLF. Column of Technical Practices and Addon project is optional based on the requirement and nature of the project.

Note: Once submitted plan, Partners won't be able to edit/modify information in the plan. The same process needs to follow to create a yearly plan based on approved YPO of organization.

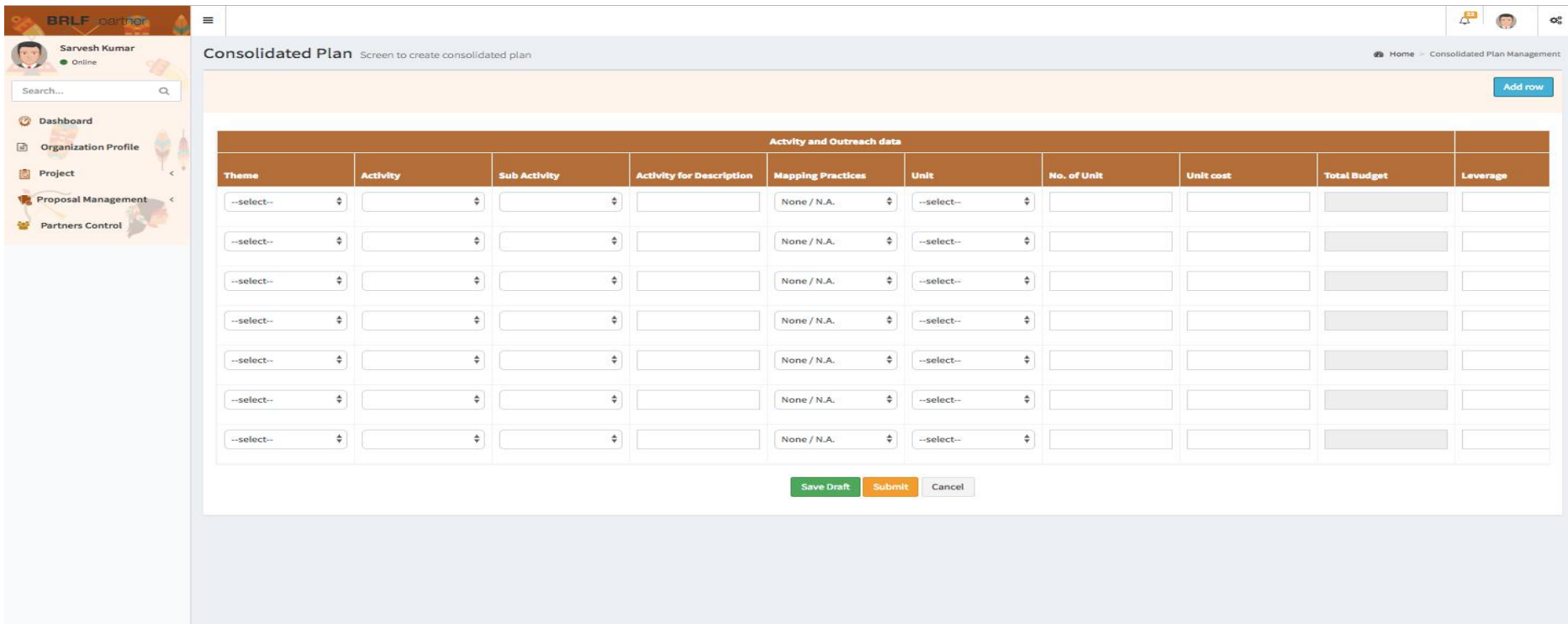

#### **Section D: Intervention Reporting**

#### **Step D.1 Location creation**

Partner CSOs can upload their activity progress by creation of login for location to give them access to enter intervention. Purpose of the a location creation is as follows

- Institution Registration (As SHG, FPO, VDC, Producer Group, Farmers Club, WUG, etc.)
- Household Registration
- Block Level plan Creation (if Required for the project)
- And Intervention Reporting

**Step 1:** To create a location, Partners admin can go to "create Location" option in the menu bar and can fill the required information of one staff of the field team to whom admin is making responsible for project progress reporting

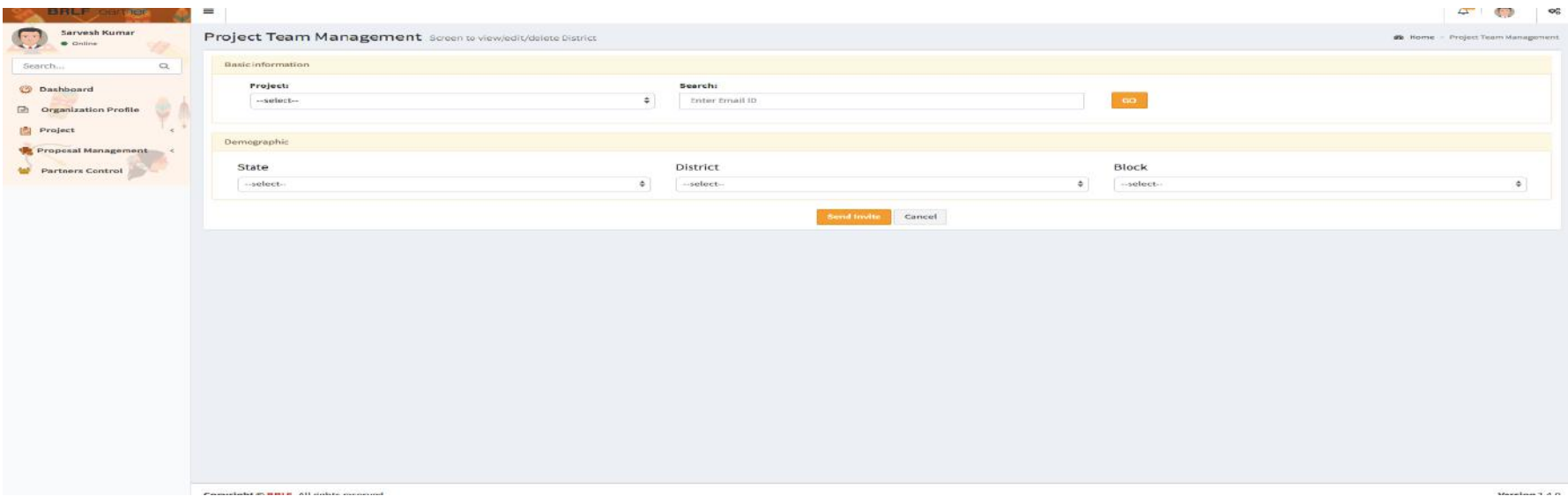

# D.2 Location/Data entry login: Steps to start data entry

Step 1: Enter name of all your Gram-panchayat to map them with the villages by visiting options "Manage Gram Panchayat". However, you can map villages by visiting "Manage Village options".

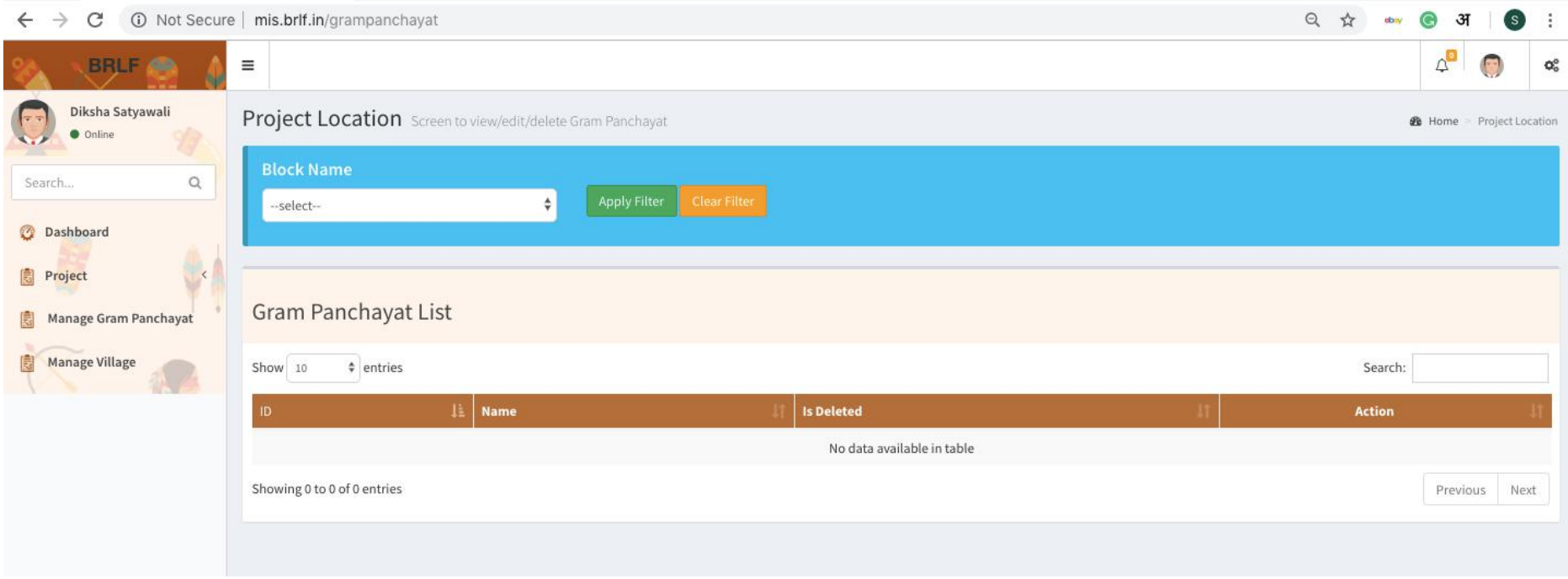

# **Steps 2:** Manage village option to map Gram Panchayat with villages.

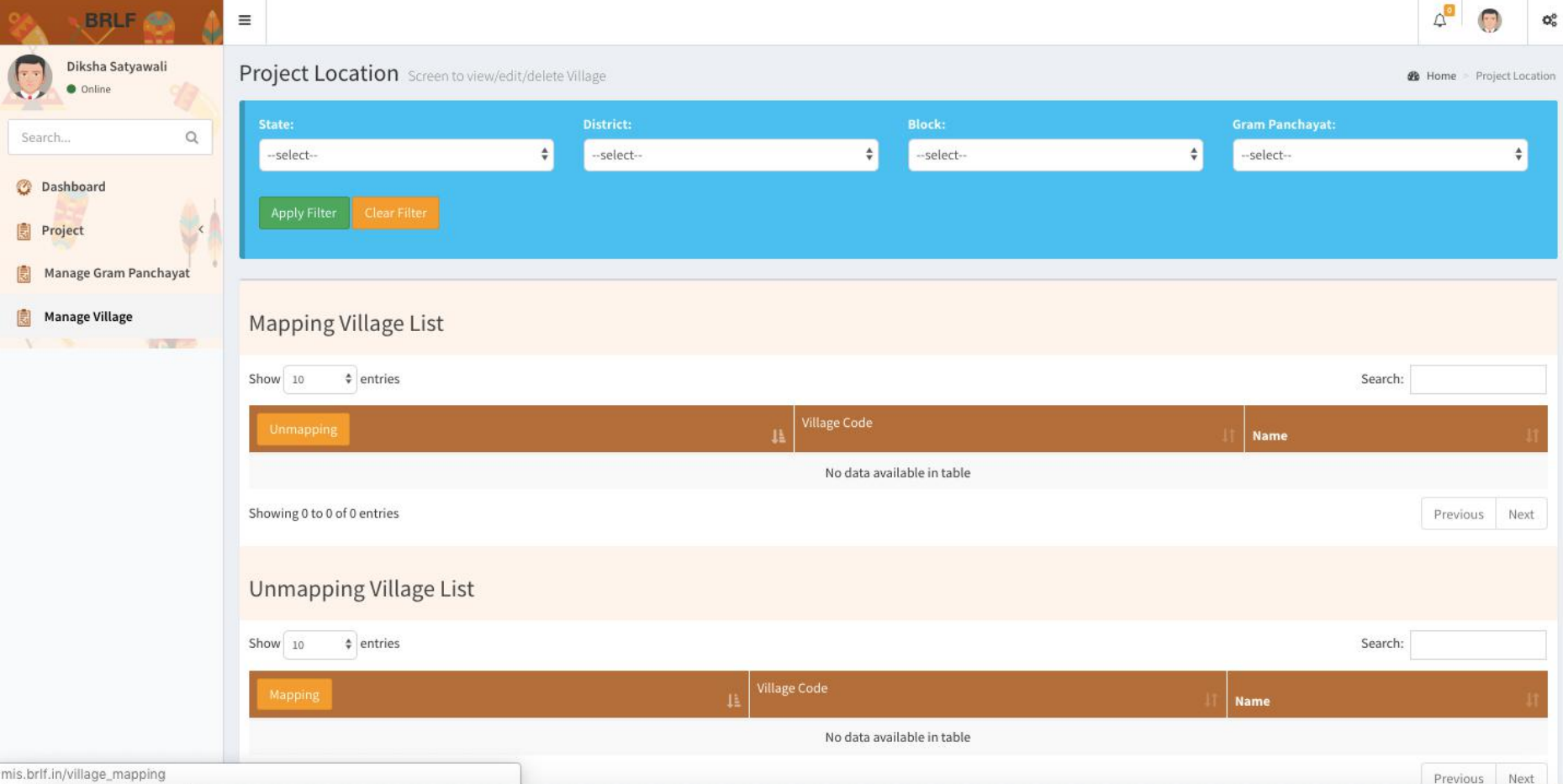

Step 3: Register your Institutions by selecting CBO registration in the Project. Organization can add their SHG, FPO, VDC and other Institution in MIS software

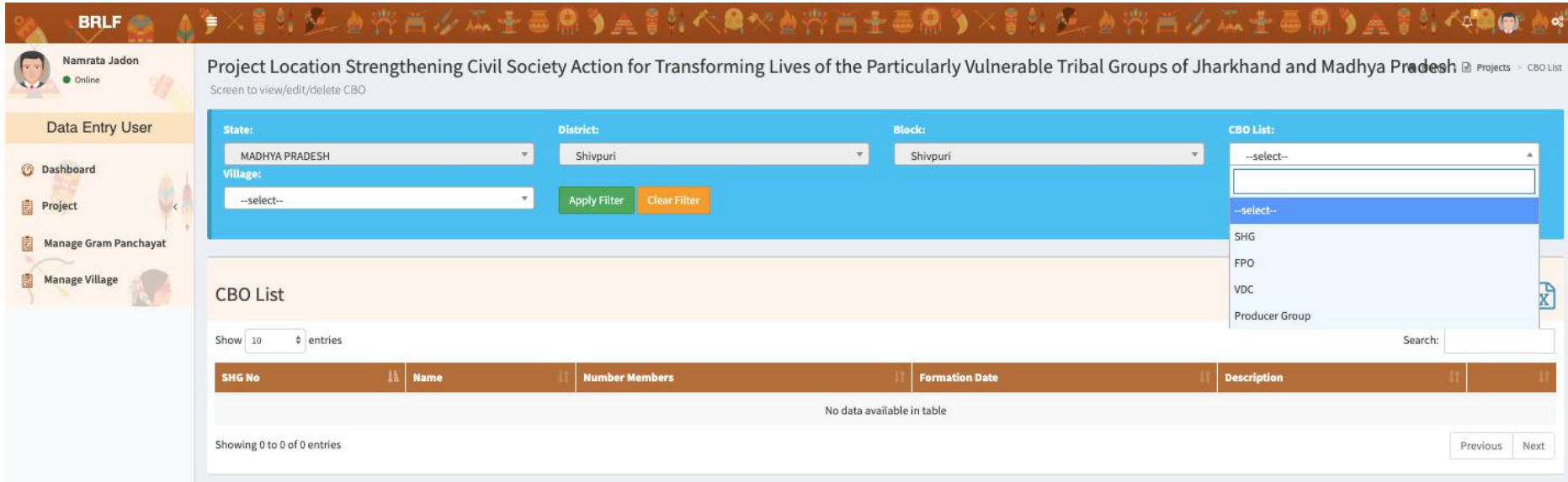

**Step 4:** Register your households by choosing Household registration option (Without HH registration it is not possible to report invention at particular HH level

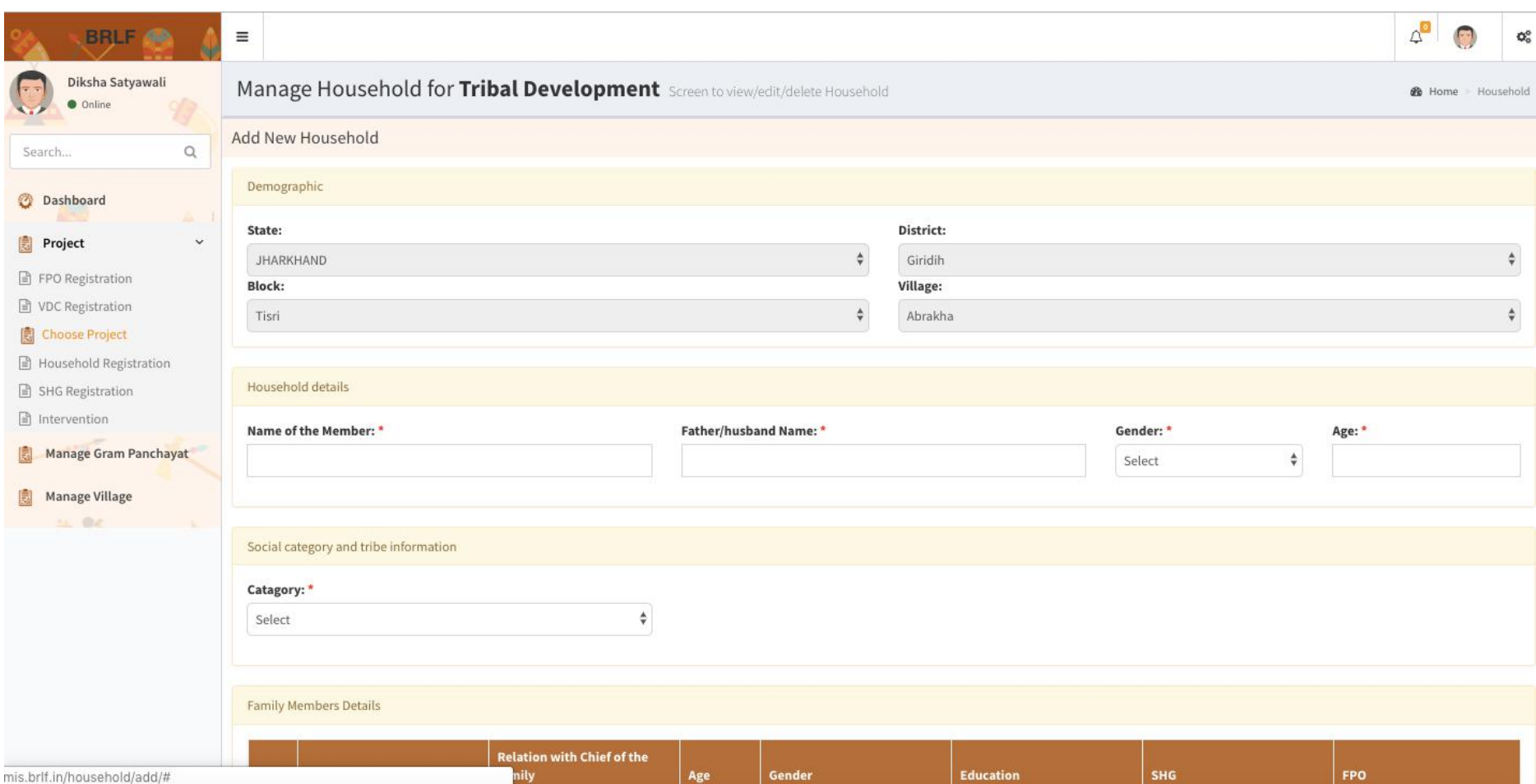

**Step 5:** Intervention Reporting: There are four types of options available for intervention reporting in the MIS to report progress. These are listed below

- 2. **HH Intervention:** Individual and group intervention **Reporting themes:** Agriculture, Livestock, NTFP, Horticulture, Rights & Entitlement, Entrepreneurship, Innovation
- 3. Activity intervention: Intervention of Capacity building, Training, Event and Village Planning. Reporting Themes: Capacity Building, Village planning, Project management.
- **4. Institution Intervention:** Investment Intervention in Institutions. Reporting Themes: Institution building
- 5. **CPR Intervention:** Intervention in Common Property resources **Reporting Themes:** Agriculture, Livestock, NTFP, Horticulture, R & E, and Innovation.

#### **Steps of Reporting:**

Step 1: Login through Data entry/ Location login

Step 2: Go to Project and Select Intervention

Step 4: Select Village and Intervention type, intervention level, Village and press "apply filter "

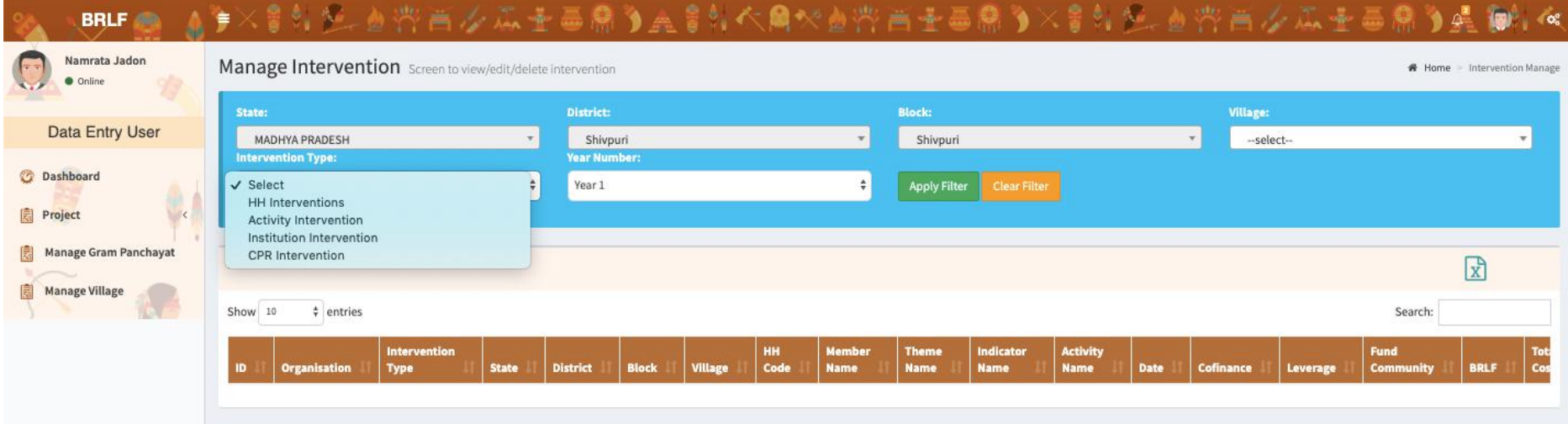

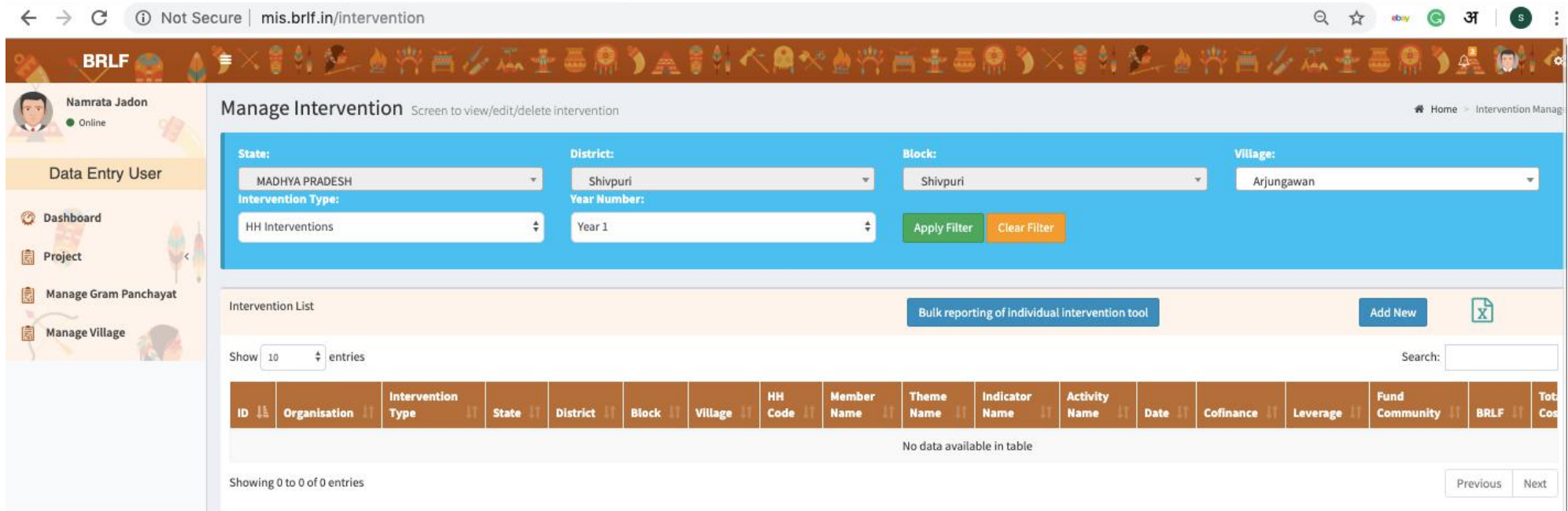

**Step 4:** It will pop-up new button as "Add New" for to report interventions

\*Bulk Reporting: There is another option available for bulk entry in HH Intervention. This tool CSOs can use to report those type of intervention which is identical in nature and cost like

**Example:** If an organization promots SRI in X Village with 50 HH on one Acre each with fixed input cost of Rs. 20,00 per HH. So CSO can pass a single entry by using this option to report Interventions of 50 HHs.

# Sample Data

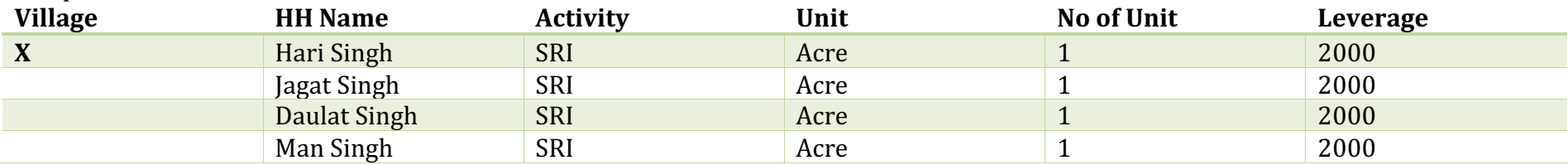

Entry in Software

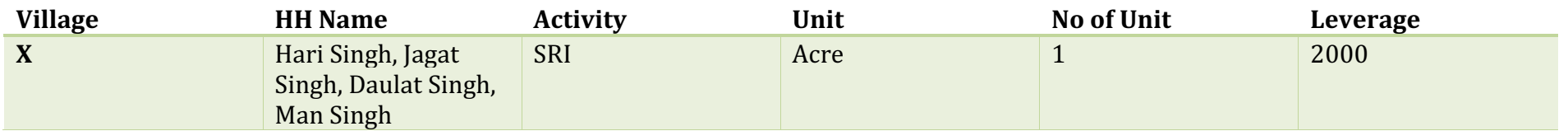

By passing above entry, all HH will be updated with SRI done in one acre with cost of 2000 each

Step 5: To fill intervention page select Household and family member from the added list. Add more HH if the activity is at group level by using the "+" button in action. Further select theme, Activity, Sub Activity, and Indicator and fill other details to submit the form.

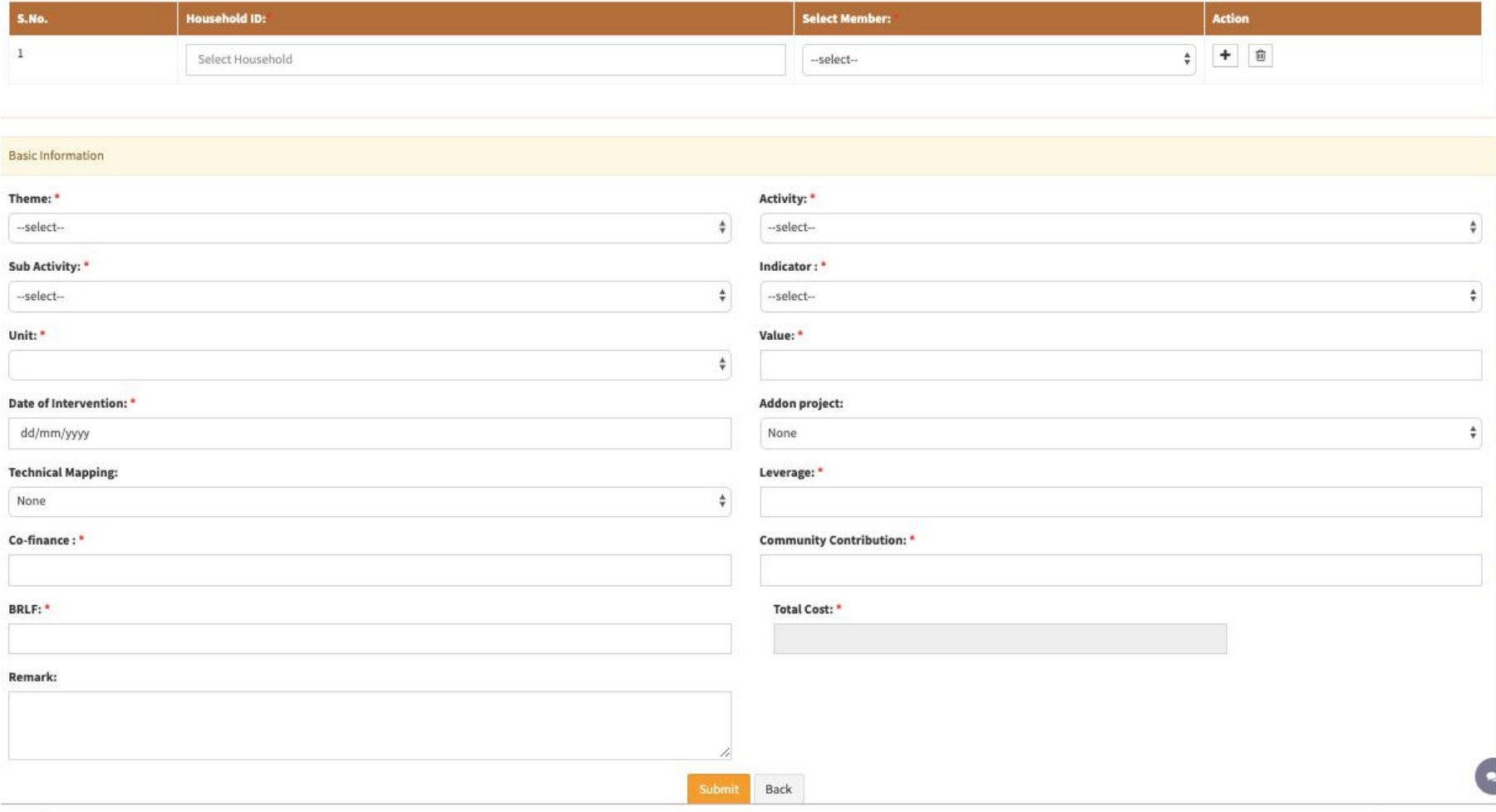